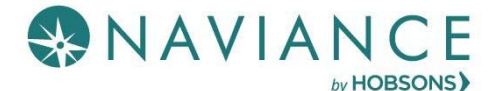

#### **Overview**

Teacher Desk is a Naviance dashboard just for teachers that creates a streamlined, step-by-step process for submitting letters of recommendation. With just two (2) easy steps, you know what to complete for a recommendation request. Teacher Desk is a tool within the Naviance eDocs experience.

#### Accessing Teacher Desk

UponloggingintoNaviance,TeacherDeskwillautomaticallybedisplayedasyourmaindashboard. Thismeans that there is no effort to locate your letter of recommendation requests.

## Getting Started

#### Basic Workflow

- Receive notification of your request to complete a letter of recommendation.
- Log in to Naviance to visit Teacher Desk and view the details of the request.
- From the Student Request page, follow the two (2) steps to submit the recommendation.
	- 1. Prepare the Common App Teacher Evaluation Form
	- 2. Upload Letter ofRecommendation

## Teacher Desk Dashboard

The Teacher Desk dashboard displays a list of your recommendation requests. Sort, filter, and search options are available to quickly locate recommendation requests. *Click* a request to open it.

#### Filter

Recommendation request filters display on the Teacher Desk dashboard. There are four main filters that can be applied:

- Requested: LOR Requests to which no steps have been completed.
- In Progress: LOR Requests to which at least one step has been completed.
- Submitted: LOR Requests that have been submitted to selected schools. (Guidance office submits.)
- All: A list of all LOR requests, regardless of status, and including fully cancelled requests. A fully cancelled request is when the student has cancelled the recommendation request for *ALL* the schools, not just one.

#### **Sort**

Nearest deadline is used as the *default* sort order for displayed lists. However, the Sort by dropdown can be used to change that to either First to Last, Last to First, or Request Date.

#### Student Search

Use the **Student Search** field to type in the name of a student to quickly locate and open their recommendation.

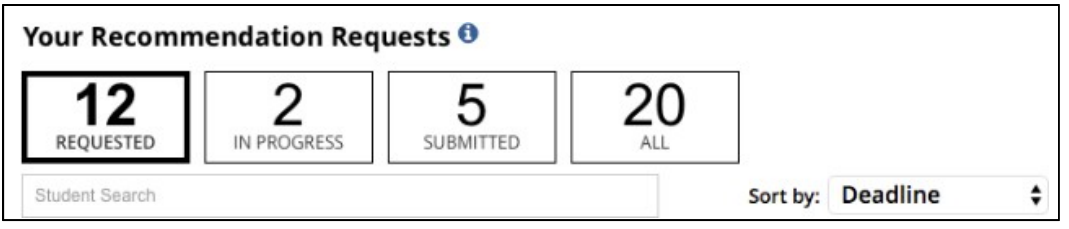

# Student Request Page

#### **Overview**

When accessing a student's request, the page that displays provides access to student information, requested schools' tags, the nearest deadline, request details, and the steps to complete the recommendation.

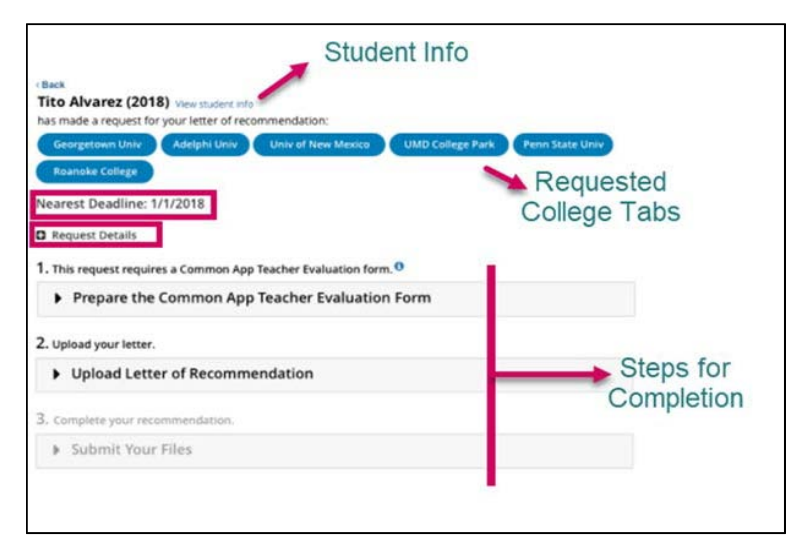

*Requested college tabs may either be blue, green or red depending on the status of that school's request. Blue represents an active request not submitted, green means submitted, and red means that the request for that school has been cancelled.*

## Completing the Two Steps

- 1. *Expand* Section 1, Prepare the Common App Teacher Evaluation Form.
- 2. *Fill out* the evaluation form. The Ratings section expands to show additional information to complete if you select YES from "Do you complete applicants'' academic ratings?"
- 3. *Click* Save.

*The section for Step 1 collapses. The step turns green and shows a green checkmark to mark the step as complete.*

- 4. *Expand* Section 2, Upload Letter ofRecommendation.
- 5. *Click* Choose file and navigate to the saved letter of recommendation. From this location, only one LOR can be saved for all schools.

If you need to upload a different letter of recommendation for one of the schools, navigate to Student Folder > eDocs > Prepare tab in Naviance. Ensure that you complete this step prior to submitting from Teacher Desk. Changes made on eDocs>Prepare will *automatically display on Teacher Desk in Step 2 and cannot be overwritten.*

6. *Click* Upload File.

*The file is uploaded for each school and a message states that Your files are ready to submit. If you need to view, replace or delete the file, new buttons display providing these options.*

7. *Collapse* Step 2 once it has turned green and shows the green checkmark.

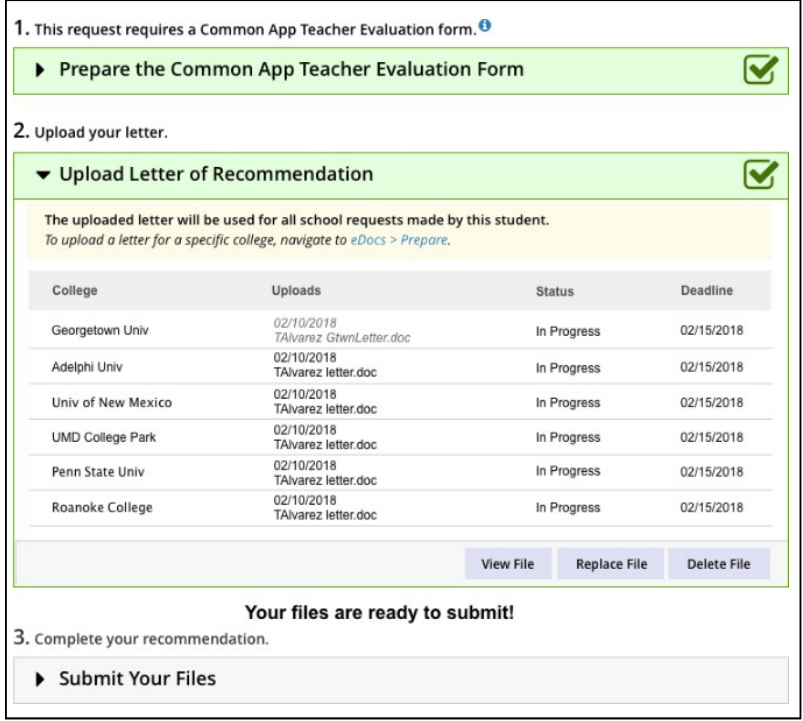

• Submit Your Files as shown above should NOT be an available option for teachers at HWRHS as the Guidance Department submits teacher letters as part of a transcript package.

# Completing Additional Student LOR Requests after Submission

 \*\* If students follow our instructions, the scenario below should NOT happen. Students are supposed to select the option "ALL" schools (and not each individual) when requesting teacher recommendations in Naviance. If they select ALL, it will not matter how many schools they apply to or when they add the school as your letter will be there available for us to send.

A student may still request individual letters of recommendation after you have submitted your letter to the schools from an initial "all schools" request.

- 1. When the new request is seen on the Teacher Desk dashboard, *click* the request to access the student's Student Request page.
- 2. The newly added school tag will be shown in blue.

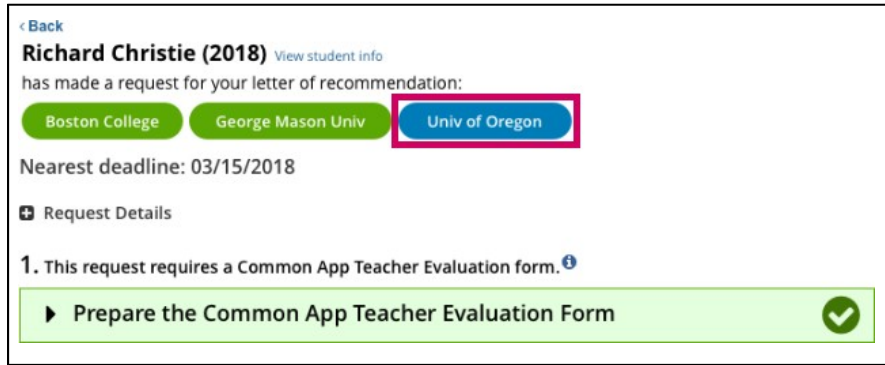

3. *Expand* Step 2, Upload Letter ofRecommendation.

#### *The added college displays in the list.*

4. The letter automatically uploading to the school will be based on the way the student submitted the request. As a result, look to the Uploads column to see if a document is associated. If it is not, you will need to use Choose File to add the same or a new letter.